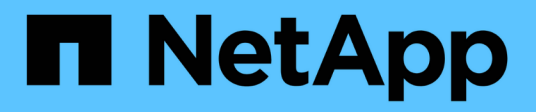

# **Configurare la disponibilità elevata**

SnapCenter Software 4.5

NetApp January 18, 2024

This PDF was generated from https://docs.netapp.com/it-it/snapcenter-45/install/concept\_configure\_snapcenter\_servers\_for\_high\_availabiity\_using\_f5.html on January 18, 2024. Always check docs.netapp.com for the latest.

# **Sommario**

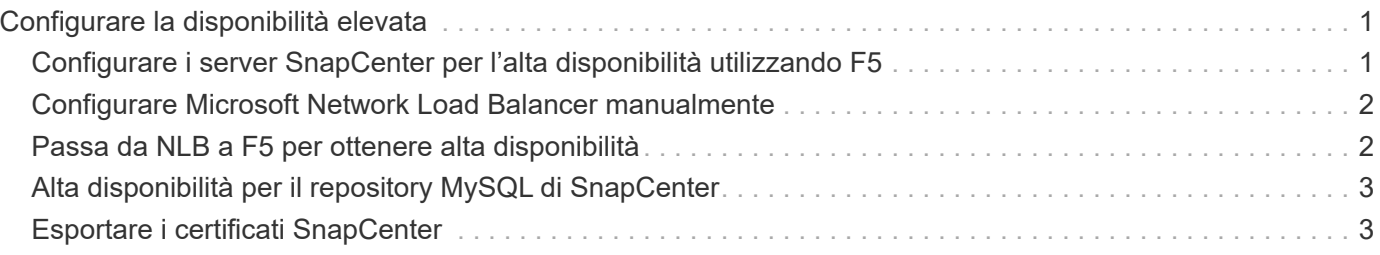

# <span id="page-2-0"></span>**Configurare la disponibilità elevata**

## <span id="page-2-1"></span>**Configurare i server SnapCenter per l'alta disponibilità utilizzando F5**

Per supportare l'alta disponibilità (ha) in SnapCenter, è possibile installare il bilanciamento del carico F5. F5 consente al server SnapCenter di supportare configurazioni Active-passive in un massimo di due host che si trovano nella stessa posizione. Per utilizzare F5 Load Balancer in SnapCenter, è necessario configurare i server SnapCenter e il bilanciamento del carico F5.

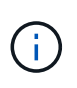

Se è stato eseguito l'aggiornamento da SnapCenter 4.2.x e in precedenza si utilizzava il bilanciamento del carico di rete (NLB), è possibile continuare a utilizzare tale configurazione o passare a F5.

L'immagine del flusso di lavoro elenca i passaggi per configurare i server SnapCenter per l'alta disponibilità utilizzando il bilanciamento del carico F5. Per istruzioni dettagliate, vedere ["Come configurare i server](https://kb.netapp.com/Advice_and_Troubleshooting/Data_Protection_and_Security/SnapCenter/How_to_configure_SnapCenter_Servers_for_high_availability_using_F5_Load_Balancer) [SnapCenter per l'alta disponibilità utilizzando F5 Load Balancer".](https://kb.netapp.com/Advice_and_Troubleshooting/Data_Protection_and_Security/SnapCenter/How_to_configure_SnapCenter_Servers_for_high_availability_using_F5_Load_Balancer)

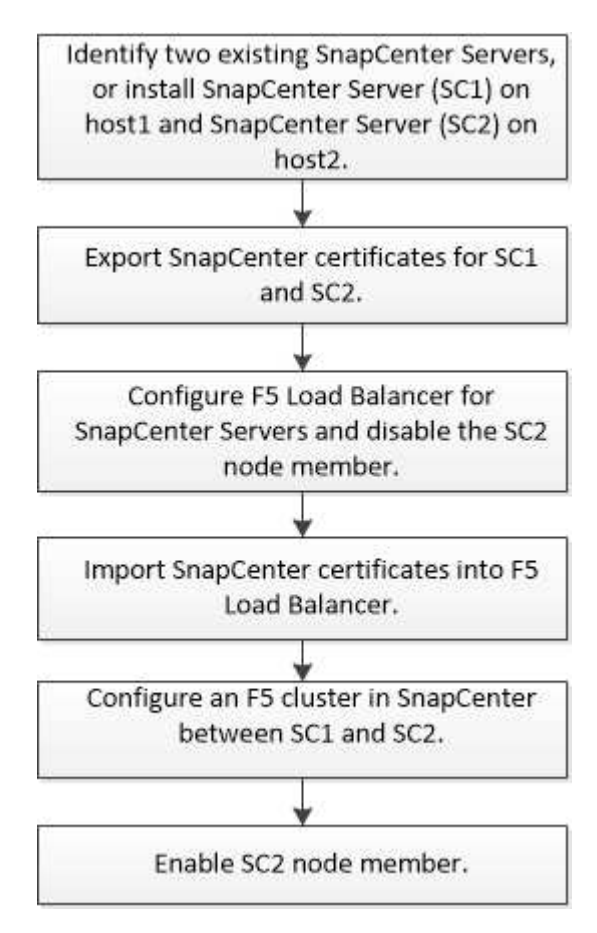

Per aggiungere e rimuovere i cluster F5, è necessario essere membri del gruppo amministratori locali sui server SnapCenter (oltre che essere assegnati al ruolo SnapCenterAdmin):

- Add-SmServerCluster
- Add-SmServer

• Remove-SmServerCluster

Per ulteriori informazioni, vedere ["Guida di riferimento al cmdlet del software SnapCenter"](https://library.netapp.com/ecm/ecm_download_file/ECMLP2877143).

### **Ulteriori informazioni sulla configurazione di F5**

- Dopo aver installato e configurato SnapCenter per la disponibilità elevata, modificare il collegamento al desktop di SnapCenter in modo che punti all'IP del cluster F5.
- Se si verifica un failover tra i server SnapCenter e se esiste anche una sessione SnapCenter, chiudere il browser e accedere nuovamente a SnapCenter.
- Nella configurazione del bilanciamento del carico (NLB o F5), se si aggiunge un nodo parzialmente risolto dal nodo NLB o F5 e se il nodo SnapCenter non è in grado di raggiungere questo nodo, la pagina host SnapCenter passa spesso dallo stato di inattività a quello di esecuzione. Per risolvere questo problema, assicurarsi che entrambi i nodi SnapCenter siano in grado di risolvere l'host nel nodo NLB o F5.

## <span id="page-3-0"></span>**Configurare Microsoft Network Load Balancer manualmente**

È possibile configurare il bilanciamento del carico di rete Microsoft per impostare la disponibilità elevata SnapCenter. A partire da SnapCenter 4.2, è necessario configurare manualmente NLB al di fuori dell'installazione di SnapCenter per ottenere una disponibilità elevata.

Per informazioni su come configurare il bilanciamento del carico di rete (NLB) con SnapCenter, vedere ["Come](https://kb.netapp.com/Advice_and_Troubleshooting/Data_Protection_and_Security/SnapCenter/How_to_configure_NLB_and_ARR_with_SnapCenter) [configurare NLB con SnapCenter".](https://kb.netapp.com/Advice_and_Troubleshooting/Data_Protection_and_Security/SnapCenter/How_to_configure_NLB_and_ARR_with_SnapCenter)

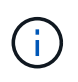

SnapCenter 4.1.1 o versioni precedenti supportava la configurazione del bilanciamento del carico di rete (NLB) durante l'installazione di SnapCenter.

### <span id="page-3-1"></span>**Passa da NLB a F5 per ottenere alta disponibilità**

È possibile modificare la configurazione SnapCenter ha da bilanciamento del carico di rete (NLB) per utilizzare bilanciamento del carico F5.

#### **Fasi**

- 1. Configurare i server SnapCenter per la disponibilità elevata utilizzando F5. ["Scopri di più".](https://kb.netapp.com/Advice_and_Troubleshooting/Data_Protection_and_Security/SnapCenter/How_to_configure_SnapCenter_Servers_for_high_availability_using_F5_Load_Balancer)
- 2. Sull'host del server SnapCenter, avviare PowerShell.
- 3. Avviare una sessione utilizzando il cmdlet Open-SmConnection, quindi immettere le credenziali.
- 4. Aggiornare il server SnapCenter in modo che punti all'indirizzo IP del cluster F5 utilizzando il cmdlet Update-SmServerCluster.

Le informazioni relative ai parametri che possono essere utilizzati con il cmdlet e le relative descrizioni possono essere ottenute eseguendo *Get-Help command\_name*. In alternativa, fare riferimento alla ["Guida](https://library.netapp.com/ecm/ecm_download_file/ECMLP2877143) [di riferimento al cmdlet del software SnapCenter".](https://library.netapp.com/ecm/ecm_download_file/ECMLP2877143)

# <span id="page-4-0"></span>**Alta disponibilità per il repository MySQL di SnapCenter**

La replica MySQL è una funzionalità di MySQL Server che consente di replicare i dati da un server database MySQL (master) a un altro server database MySQL (slave). SnapCenter supporta la replica MySQL per l'alta disponibilità solo su due nodi abilitati per il bilanciamento del carico di rete (abilitati per NLB).

SnapCenter esegue operazioni di lettura o scrittura sul repository master e instrada la connessione al repository slave in caso di errore nel repository master. Il repository slave diventa quindi il repository master. SnapCenter supporta inoltre la replica inversa, che viene attivata solo durante il failover.

Se si desidera utilizzare la funzionalità di disponibilità elevata (ha) di MySQL, è necessario configurare Network Load Balancer (NLB) sul primo nodo. Il repository MySQL viene installato su questo nodo come parte dell'installazione. Durante l'installazione di SnapCenter sul secondo nodo, è necessario unirsi alla F5 del primo nodo e creare una copia del repository MySQL sul secondo nodo.

SnapCenter fornisce i cmdlet *Get-SmRepositoryConfig* e *Set-SmRepositoryConfig* PowerShell per gestire la replica MySQL.

Le informazioni relative ai parametri che possono essere utilizzati con il cmdlet e le relative descrizioni possono essere ottenute eseguendo *Get-Help command\_name*. In alternativa, fare riferimento alla ["Guida di](https://library.netapp.com/ecm/ecm_download_file/ECMLP2877143) [riferimento al cmdlet del software SnapCenter".](https://library.netapp.com/ecm/ecm_download_file/ECMLP2877143)

È necessario conoscere le limitazioni relative alla funzionalità MySQL ha:

- NLB e MySQL ha non sono supportati oltre due nodi.
- Il passaggio da un'installazione standalone SnapCenter a un'installazione NLB o viceversa e il passaggio da un'installazione standalone MySQL a MySQL ha non sono supportati.
- Il failover automatico non è supportato se i dati del repository slave non sono sincronizzati con i dati del repository master.

È possibile avviare un failover forzato utilizzando il cmdlet *set-SmRepositoryConfig*.

• Quando viene avviato il failover, i processi in esecuzione potrebbero non riuscire.

Se il failover si verifica perché il server MySQL o SnapCenter non è attivo, i processi in esecuzione potrebbero non riuscire. Dopo aver eseguito il failover sul secondo nodo, tutti i processi successivi vengono eseguiti correttamente.

Per informazioni sulla configurazione della disponibilità elevata, vedere ["Come configurare NLB e ARR con](https://kb.netapp.com/Advice_and_Troubleshooting/Data_Protection_and_Security/SnapCenter/How_to_configure_NLB_and_ARR_with_SnapCenter) [SnapCenter".](https://kb.netapp.com/Advice_and_Troubleshooting/Data_Protection_and_Security/SnapCenter/How_to_configure_NLB_and_ARR_with_SnapCenter)

### <span id="page-4-1"></span>**Esportare i certificati SnapCenter**

### **Fasi**

- 1. Accedere alla console di gestione Microsoft (MMC), quindi fare clic su **file** > **Aggiungi/Rimuovi snap-in**.
- 2. Nella finestra Aggiungi o Rimuovi snap-in, selezionare **certificati**, quindi fare clic su **Aggiungi**.
- 3. Nella finestra dello snap-in certificati, selezionare l'opzione **account utente**, quindi fare clic su **fine**.
- 4. Fare clic su **root console** > **Certificates Current User** > **Trusted Root Certification Authorities** >

### **Certificates**.

- 5. Fare clic con il pulsante destro del mouse sul certificato con il nome descrittivo SnapCenter, quindi selezionare **tutte le attività** > **Esporta** per avviare l'esportazione guidata.
- 6. Completare la procedura guidata come segue:

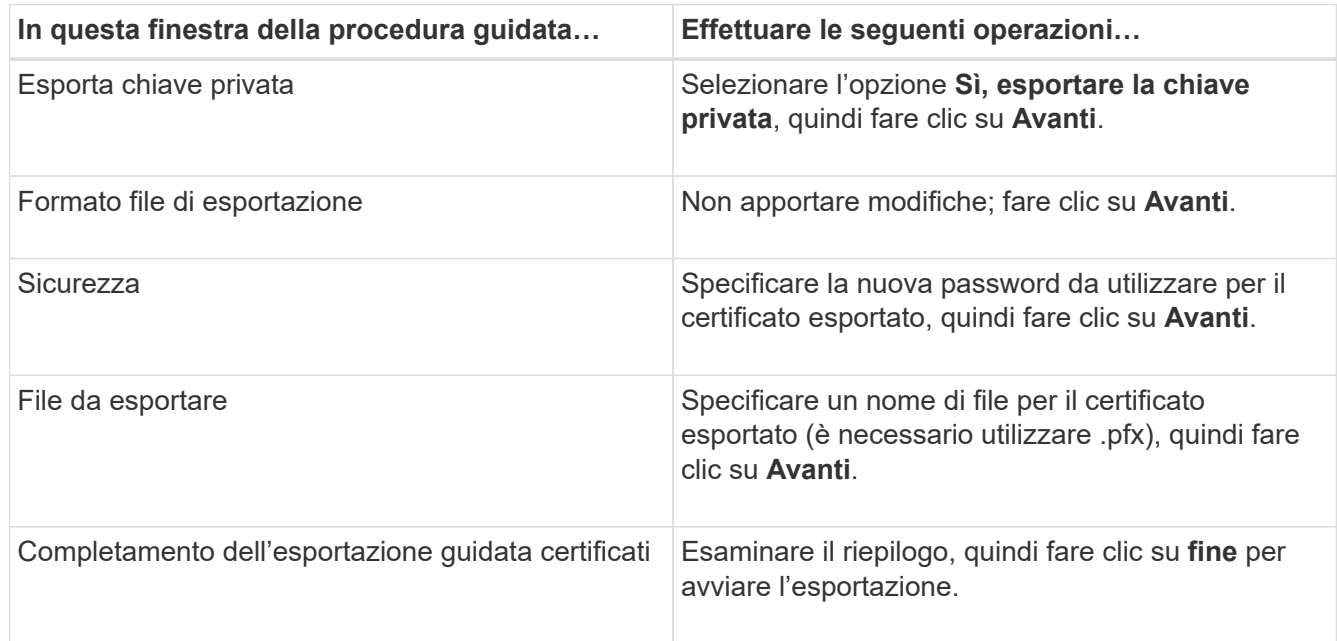

### **Risultati**

I certificati vengono esportati in formato .pfx.

### **Informazioni sul copyright**

Copyright © 2024 NetApp, Inc. Tutti i diritti riservati. Stampato negli Stati Uniti d'America. Nessuna porzione di questo documento soggetta a copyright può essere riprodotta in qualsiasi formato o mezzo (grafico, elettronico o meccanico, inclusi fotocopie, registrazione, nastri o storage in un sistema elettronico) senza previo consenso scritto da parte del detentore del copyright.

Il software derivato dal materiale sottoposto a copyright di NetApp è soggetto alla seguente licenza e dichiarazione di non responsabilità:

IL PRESENTE SOFTWARE VIENE FORNITO DA NETAPP "COSÌ COM'È" E SENZA QUALSIVOGLIA TIPO DI GARANZIA IMPLICITA O ESPRESSA FRA CUI, A TITOLO ESEMPLIFICATIVO E NON ESAUSTIVO, GARANZIE IMPLICITE DI COMMERCIABILITÀ E IDONEITÀ PER UNO SCOPO SPECIFICO, CHE VENGONO DECLINATE DAL PRESENTE DOCUMENTO. NETAPP NON VERRÀ CONSIDERATA RESPONSABILE IN ALCUN CASO PER QUALSIVOGLIA DANNO DIRETTO, INDIRETTO, ACCIDENTALE, SPECIALE, ESEMPLARE E CONSEQUENZIALE (COMPRESI, A TITOLO ESEMPLIFICATIVO E NON ESAUSTIVO, PROCUREMENT O SOSTITUZIONE DI MERCI O SERVIZI, IMPOSSIBILITÀ DI UTILIZZO O PERDITA DI DATI O PROFITTI OPPURE INTERRUZIONE DELL'ATTIVITÀ AZIENDALE) CAUSATO IN QUALSIVOGLIA MODO O IN RELAZIONE A QUALUNQUE TEORIA DI RESPONSABILITÀ, SIA ESSA CONTRATTUALE, RIGOROSA O DOVUTA A INSOLVENZA (COMPRESA LA NEGLIGENZA O ALTRO) INSORTA IN QUALSIASI MODO ATTRAVERSO L'UTILIZZO DEL PRESENTE SOFTWARE ANCHE IN PRESENZA DI UN PREAVVISO CIRCA L'EVENTUALITÀ DI QUESTO TIPO DI DANNI.

NetApp si riserva il diritto di modificare in qualsiasi momento qualunque prodotto descritto nel presente documento senza fornire alcun preavviso. NetApp non si assume alcuna responsabilità circa l'utilizzo dei prodotti o materiali descritti nel presente documento, con l'eccezione di quanto concordato espressamente e per iscritto da NetApp. L'utilizzo o l'acquisto del presente prodotto non comporta il rilascio di una licenza nell'ambito di un qualche diritto di brevetto, marchio commerciale o altro diritto di proprietà intellettuale di NetApp.

Il prodotto descritto in questa guida può essere protetto da uno o più brevetti degli Stati Uniti, esteri o in attesa di approvazione.

LEGENDA PER I DIRITTI SOTTOPOSTI A LIMITAZIONE: l'utilizzo, la duplicazione o la divulgazione da parte degli enti governativi sono soggetti alle limitazioni indicate nel sottoparagrafo (b)(3) della clausola Rights in Technical Data and Computer Software del DFARS 252.227-7013 (FEB 2014) e FAR 52.227-19 (DIC 2007).

I dati contenuti nel presente documento riguardano un articolo commerciale (secondo la definizione data in FAR 2.101) e sono di proprietà di NetApp, Inc. Tutti i dati tecnici e il software NetApp forniti secondo i termini del presente Contratto sono articoli aventi natura commerciale, sviluppati con finanziamenti esclusivamente privati. Il governo statunitense ha una licenza irrevocabile limitata, non esclusiva, non trasferibile, non cedibile, mondiale, per l'utilizzo dei Dati esclusivamente in connessione con e a supporto di un contratto governativo statunitense in base al quale i Dati sono distribuiti. Con la sola esclusione di quanto indicato nel presente documento, i Dati non possono essere utilizzati, divulgati, riprodotti, modificati, visualizzati o mostrati senza la previa approvazione scritta di NetApp, Inc. I diritti di licenza del governo degli Stati Uniti per il Dipartimento della Difesa sono limitati ai diritti identificati nella clausola DFARS 252.227-7015(b) (FEB 2014).

#### **Informazioni sul marchio commerciale**

NETAPP, il logo NETAPP e i marchi elencati alla pagina<http://www.netapp.com/TM> sono marchi di NetApp, Inc. Gli altri nomi di aziende e prodotti potrebbero essere marchi dei rispettivi proprietari.